## **RF** Wireless Cluster System Instructions

1. Assembling sending and receiving controller: Connecting outer antenna with U disk of sending and with the receiving controller; Then, connecting sending controller with 5V power and with cable; Lastly, making sure the work done of power and cable.

2. Installing sending driving

a. Installing corresponding driving according to the model of computer. Driver CP210x\_Win2K\_XP.exe matches with 98、2000 and XP system; Driver CP210x\_Win7.exe matches with vista and win7 system

b. Installation steps: 1. Insert sending U disk to the USB port on the computer. As shown:

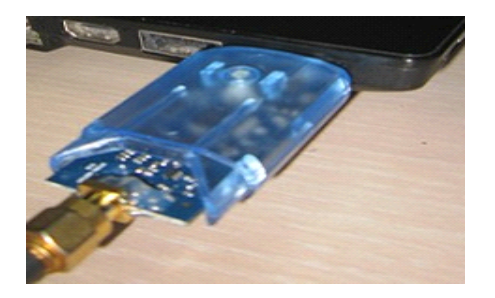

(Attention: If for desktop, you are supposed to insert the U disk to the USB which on the back of the computer.

> 2. Taking win7 as an example: Double click  $f^2$  CP210x Win7 exe, then pops up dialogue box, and keep clicking until the installation done

3. You need to restart your computer after the installation done. After starting up, device manager will pop up a new COM port:<br>▲ 着 端口 (COM 和 LPT)

silicon Labs CP210x USB to UART Bridge (COM4) which means the sending serial port is COM4

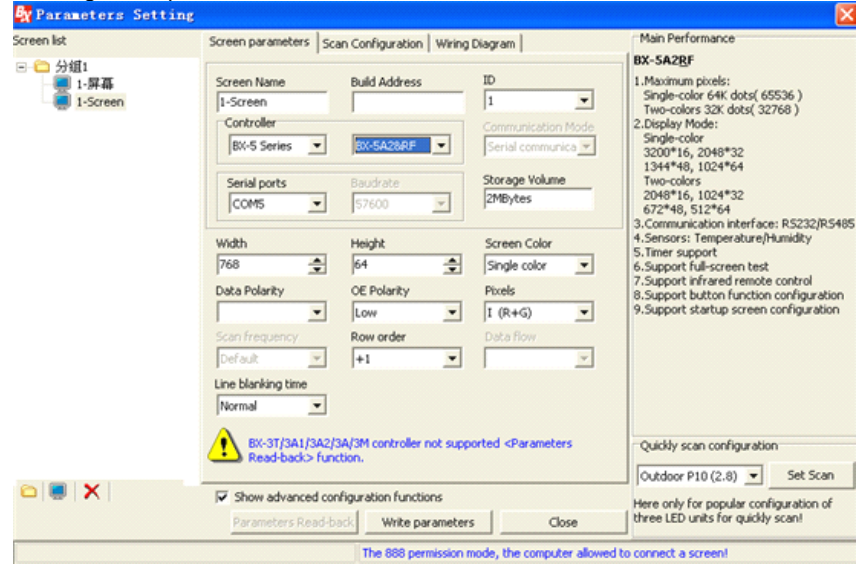

3. Installing LedshowTW 2012 graphic editor software (which has been installed, click directly), click set → set screen parameters → password: 168 → on the pop-up dialogue box (controlling assembles)

 $\rightarrow$  click receiving controller model  $\rightarrow$  choose the COM port created by installing driving, taking 5A2&RF

as an example. As shown:

Following, operating according to the usual serial port controller, removing the screen parameters loading and then sending

4. If one sending needs received by more, you are supposed to enter the passwords 888 as to set screen number: Opening the software, click set  $\rightarrow$  set screen parameters  $\rightarrow$  passwords 888  $\rightarrow$  add screen on the lower-left corner of the pop-up window → plug into the power to the controllers one by one and load screen number <sup>→</sup> enter passwords 168 to load every screen and then send. As shown:

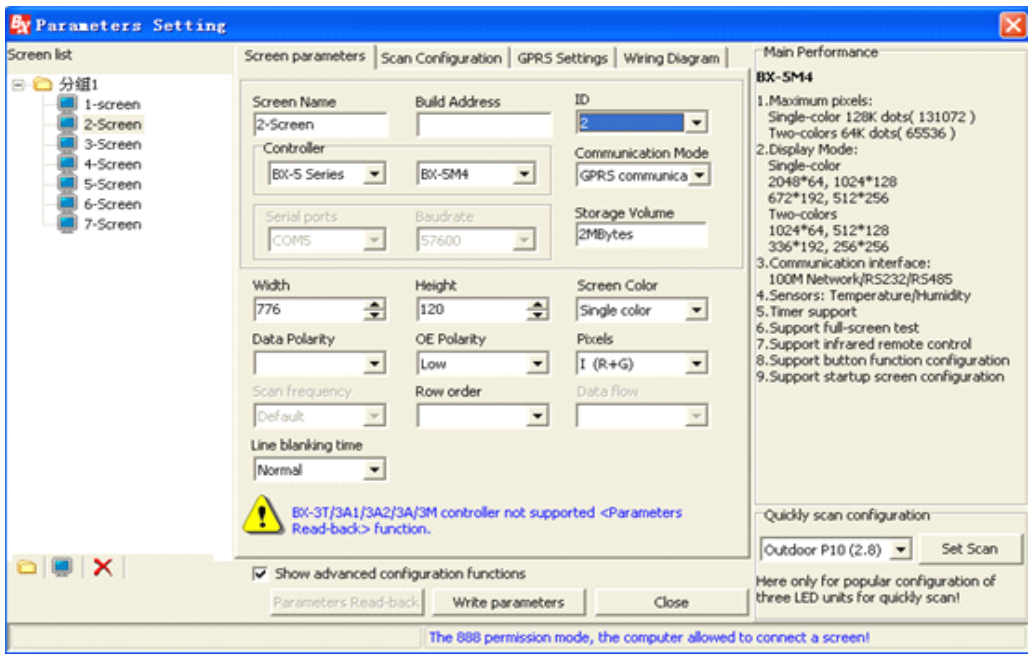

Then editing the programs, choose group sending  $\rightarrow$  send, As shown:

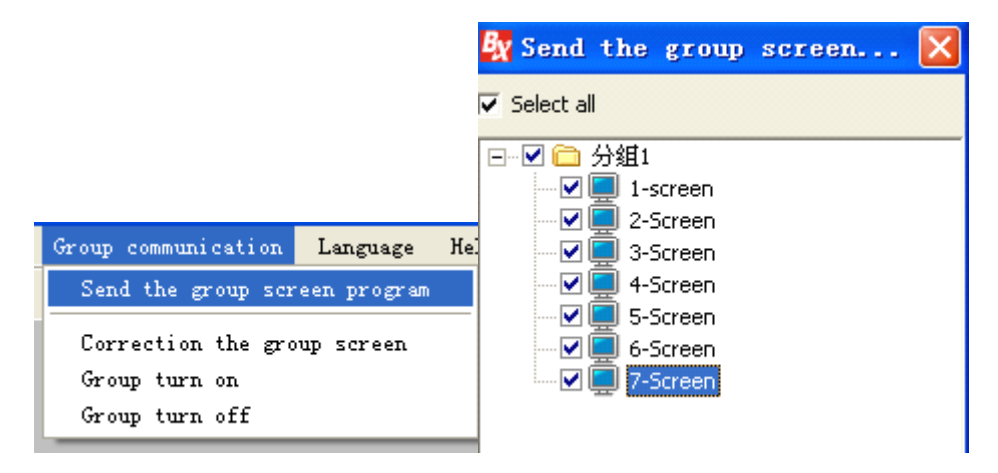

Checking the screen you are supposed to send, then click OK

## 5. Notes:

1. Putting the outer antenna highly enough, as to away from the signal interference. For it helps the communication more intense

2. You are not supposed to move the receiving controller during the communication, or communication failed

3. You could only enter the passwords 168 to set the screen parameters when you choose communications with more screens, and you could not enter 888, or all the screen number will be 1  $_{\rm i}$ then communication failed